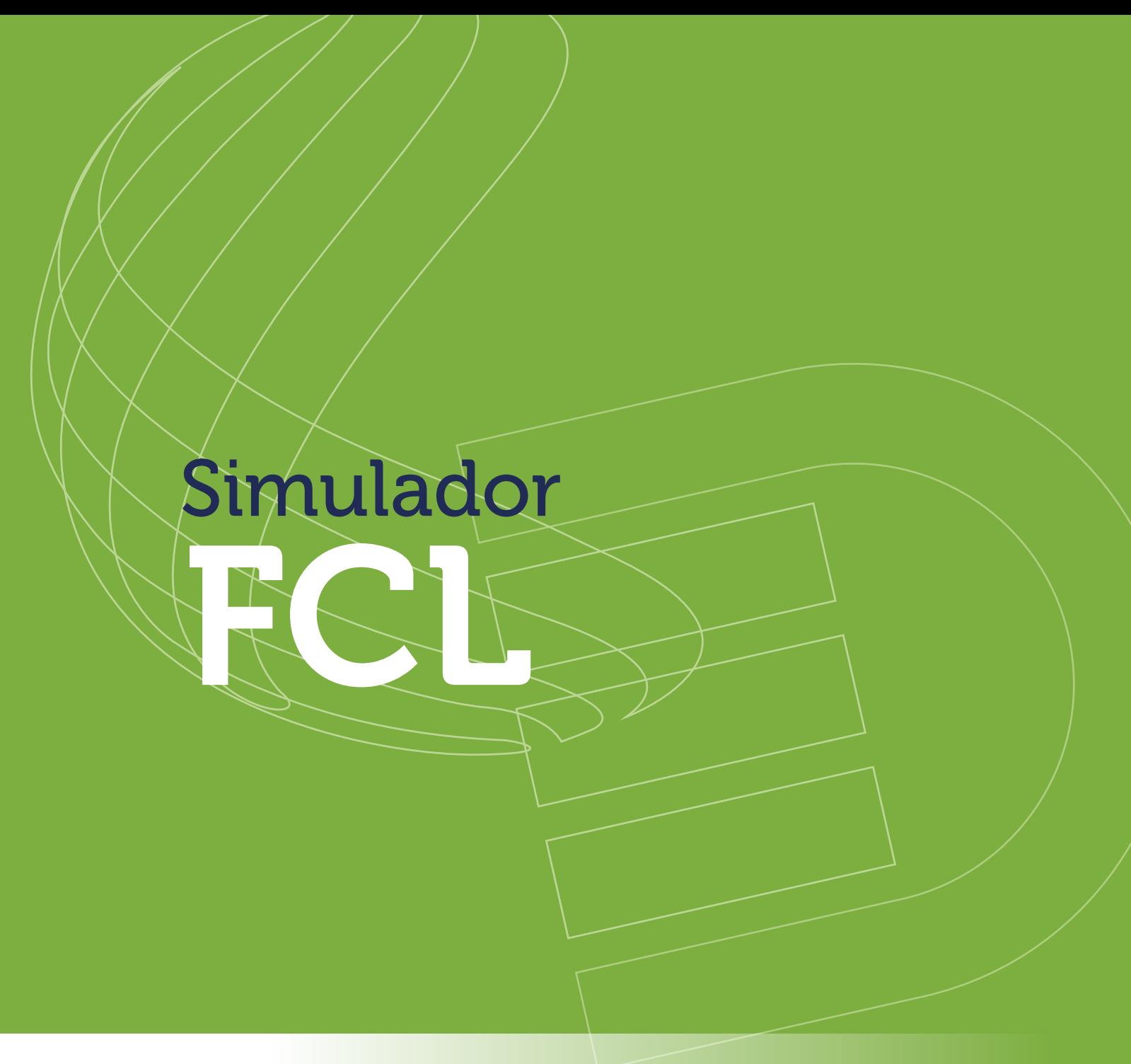

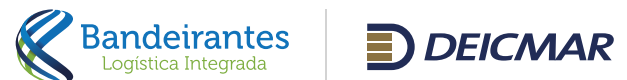

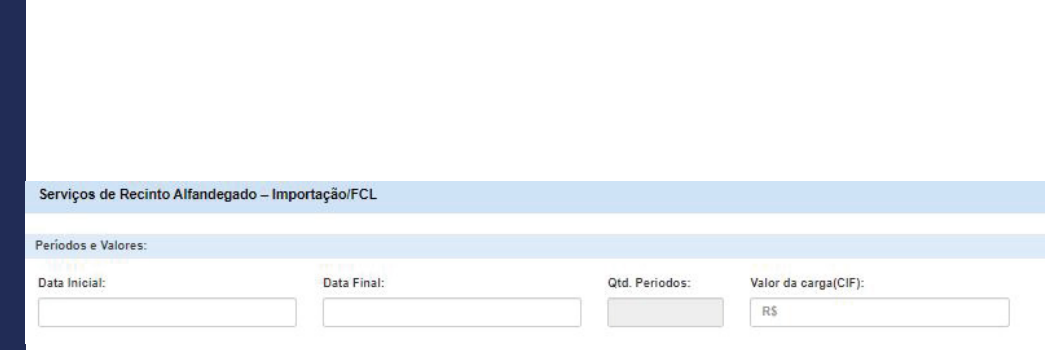

 $\circ$ 

Simulação considerando apenas 1 (um) BL.

Para iniciar a simulação, se faz necessário o preenchimento das datas em que a carga permanecerá armazenada em nosso recinto e o valor da mercadoria (CIF) em reais.

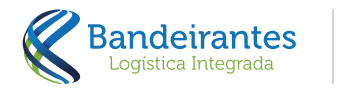

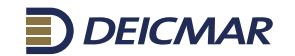

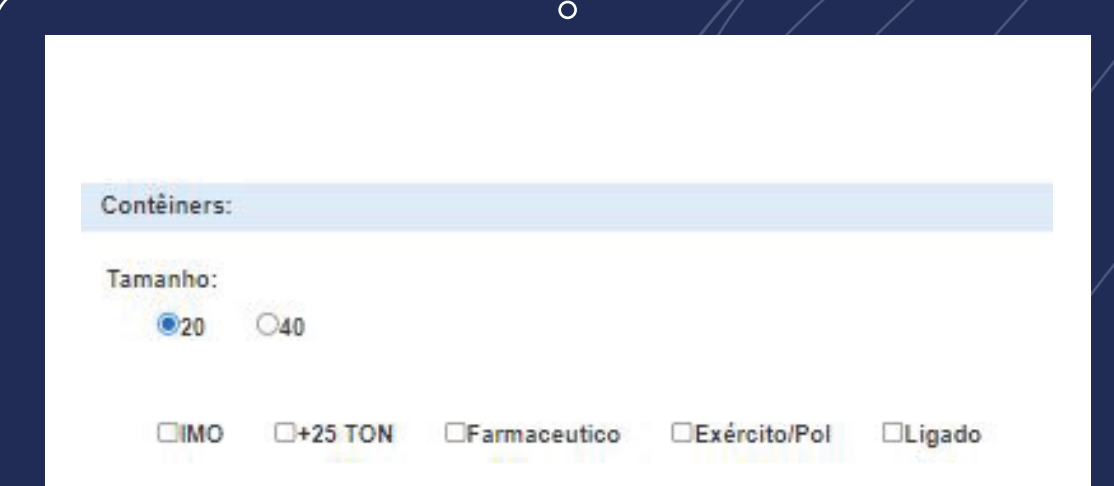

- Indicar a dimensão do(s) contêiner(es);
- Caso a carga tenha classificação pelos Órgãos Anuentes, deve ser apontado conforme os flags disponíveis (IMO; Exército e Farmacêutico);
- Se o(s) contêiner(es) pesa(m) mais de 25 toneladas, o flag "+25 TON" deve ser considerado;
- E em caso de contêiner Reefer ligado, o flag "Ligado" deve ser considerado.

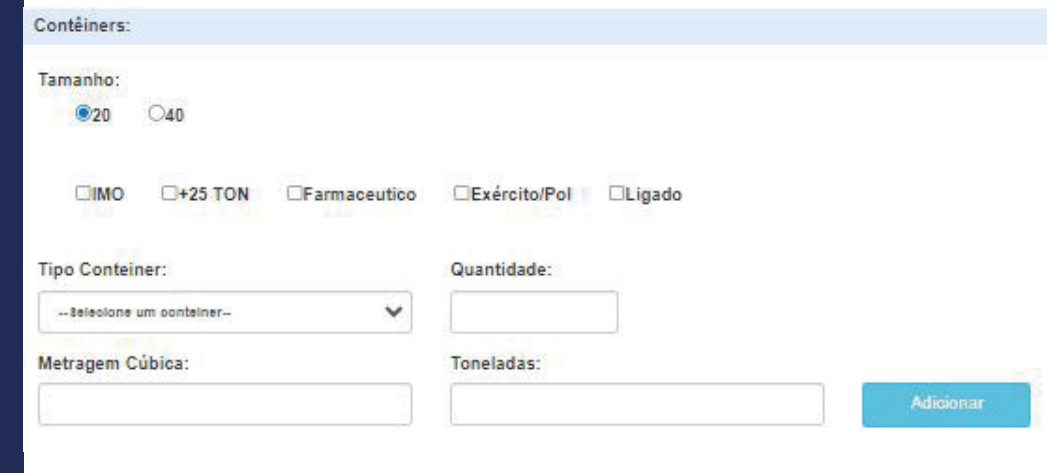

 $\circ$ 

Ao selecionar o "Tipo Contêiner" é possível realizar a simulação de mais de um contêiner, preenchendo a quantidade no campo indicado, a metragem cúbica e a tonelada da carga.

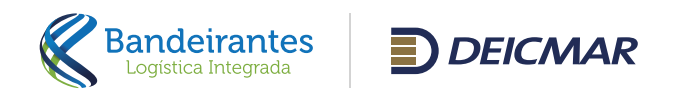

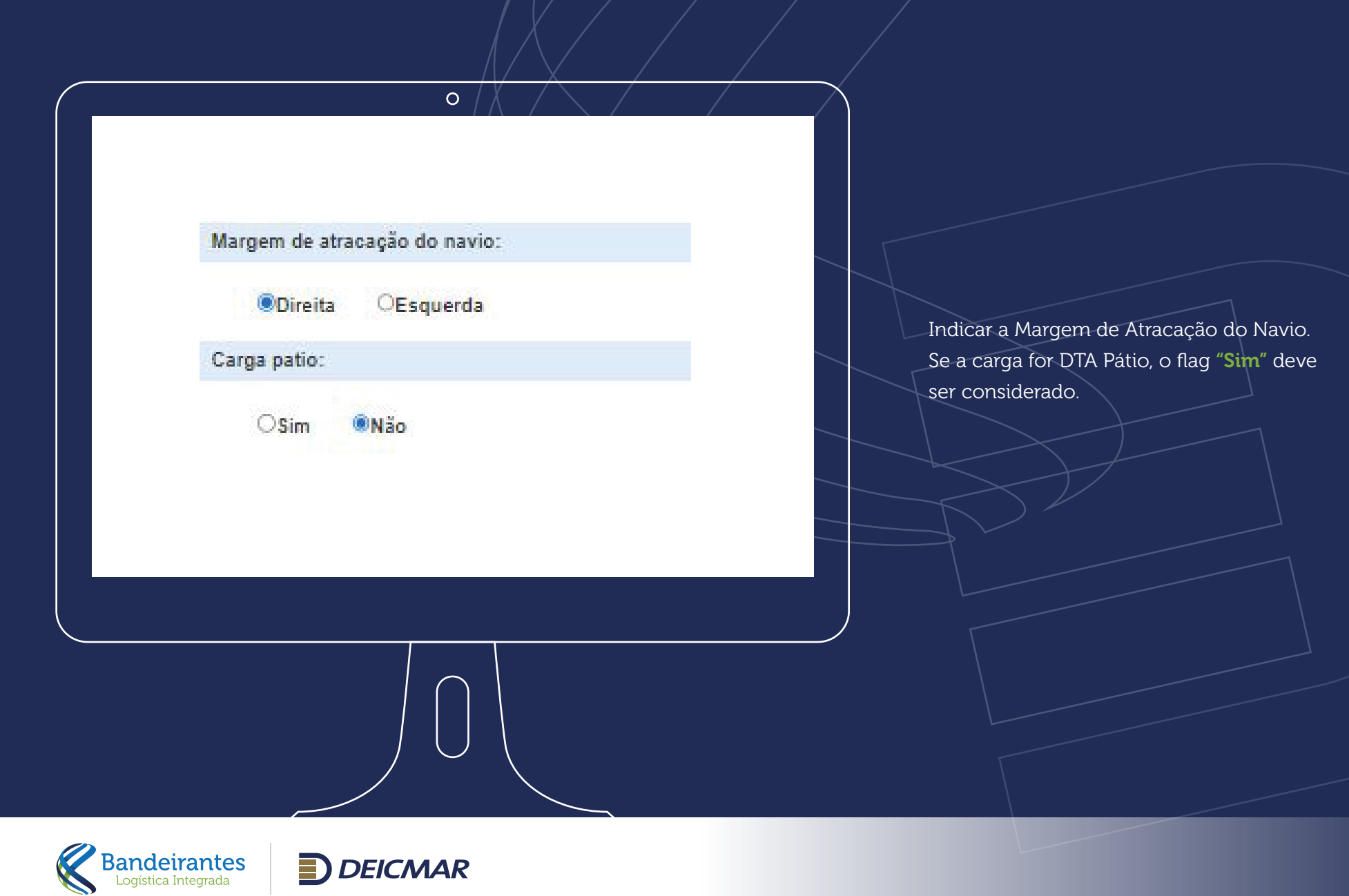

## DESEJA INCLUIR ALGUM SERVIÇO COMPLEMENTAR?

## Servicos automáticos (obrigatórios): TH, ARMAZENAGEM FCL

 $\equiv$  2.1 REMOÇÃO E2 10 ATENDARENTO MAPA

- **IS 14 PRESENÇA DE CARGA** 22.19 INSPECÃO NÃO INVASIVA (SCANNER) **T22 HANDLING IN**
- **E222 CADA STRO DE BL**
- **ITE 24 TAXAS PORTUARIAS**
- **E23 HANDLING OUT**
- 12.32 MOVIMENTAÇÃO INTERNA 12.33 CARREGAMENTO DE SAÍDA
- **ISP ENERGIA ELETRICA**
- **ITT ARMAZENAGEM DTA**

Services engineers

 $\circ$ 

**CHIPI DESUNITIZAÇÃO POR INTERVENÇÃO JUDICIAL** CHINA POSICIONAMENTO P/ DDA CHIN REMISSÃO DE NOTA FISCAL CHIER SEGREGAÇÃO - DESPACHO SOBRE ÁGUAS (DSA) **CHIEF GESTÃO DE PROCESSO CHIDE REPARD PALIATIVO CHIS POSICIONAMENTO P/ AMOSTRA** CHIS POSICIONAMENTO C2.20 REINSPEÇÃO NÃO INVASIVA (SCANNER) **E221ASPIRAÇÃO SMPLES DE CONTÊNERES C235 DENTIFICAÇÃO MO** Cass Foro **COST PALETIZAÇÃO COM FORM DE PALLET COAS PALETIZAÇÃO SEM FORM DE PALLET** C256 DE SUNTIZAÇÃO APOS DE SEMBARAÇO MANUAL **COIS APLICAÇÃO DE STRACH FILM (POR PALLET)** COLE POSICIONAMENTO - INSPANADEIRA **COSS DE SUNTIZACAQUNITIZACAO MANUAL** Озна ок вимпажджо импажджо месямажож TON DE SUNTIZAÇÃO APOS DE SEMBARAÇO MECANIZADA **Est POSICIONAMENTO PI FURIDAÇÃO** C271 REAGENDAMENTO

Os serviços do lado esquerdo são de Cobrança Obrigatória do Terminal e os serviços do lado direito são Opcionais para a Simulação, basta selecioná-los se for necessário e clicar em "Finalizar".

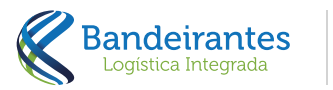

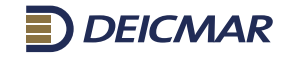

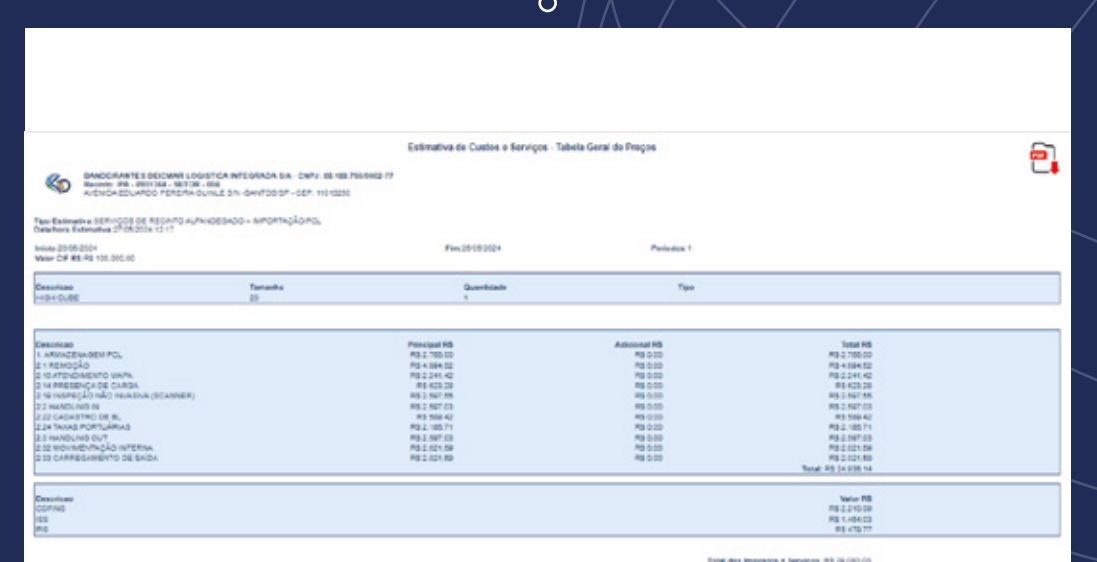

Ao clicar em "Finalizar" apresentará em tela o simulador conforme os dados incluídos na tela anterior com a opção de gerar em PDF.

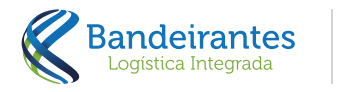

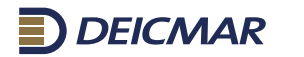

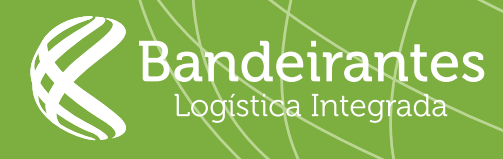

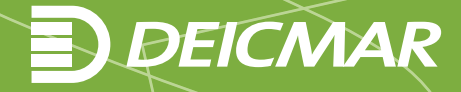